# Enfortim l'ESS

### Convocatòria de subvencions per a l'Economia Social i Solidària 2022

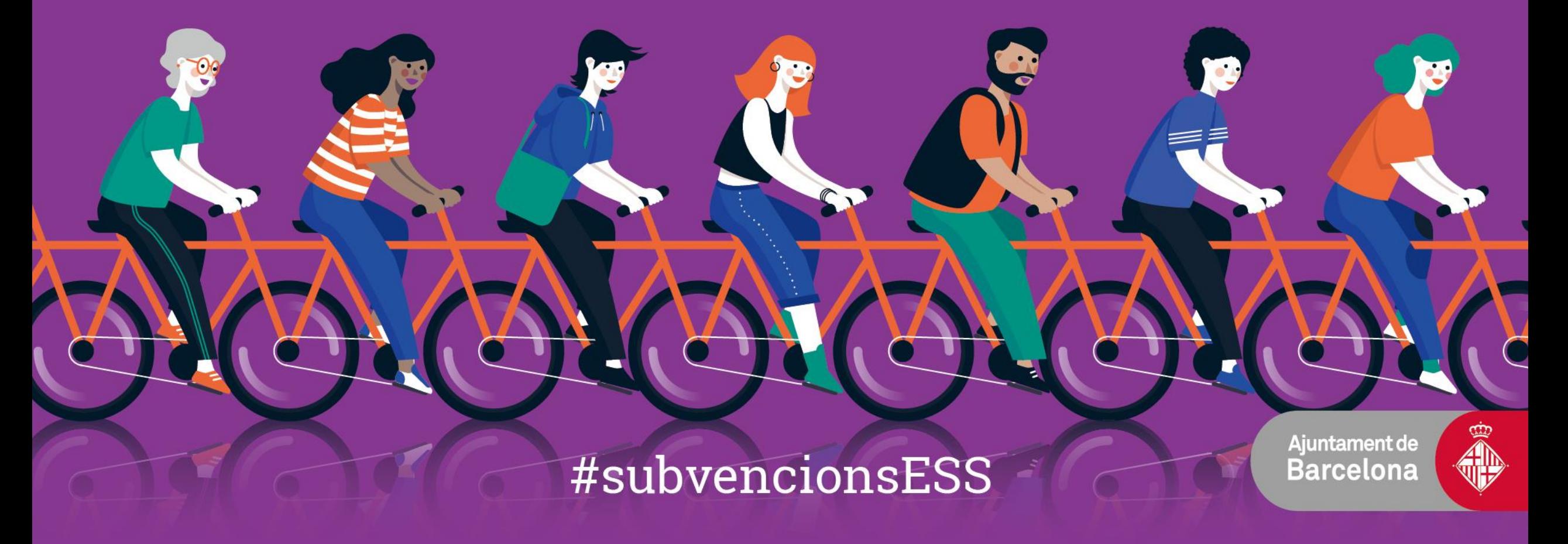

### **Instruccions per a la presentació telemàtica ÍNDEX**

- **1.- El tràmit pas a pas:** 
	- **1.1.- Visió global**
	- **1.2.- Abans d'iniciar el tràmit**
	- **1.3.- Iniciem el tràmit**
- **2.-Annexió de documents a sol·licituds ja registrades**
- **3.-Accés al vostre Espai Personal**
- **4. Suport informàtic i requisits tècnics**

**Enfortim l'Economia Social i Solidària, 2022** #subvencionsESS

### **1.1.- El tràmit pas a pas: Visió global.**

#### **Abans d'iniciar el Tràmit**

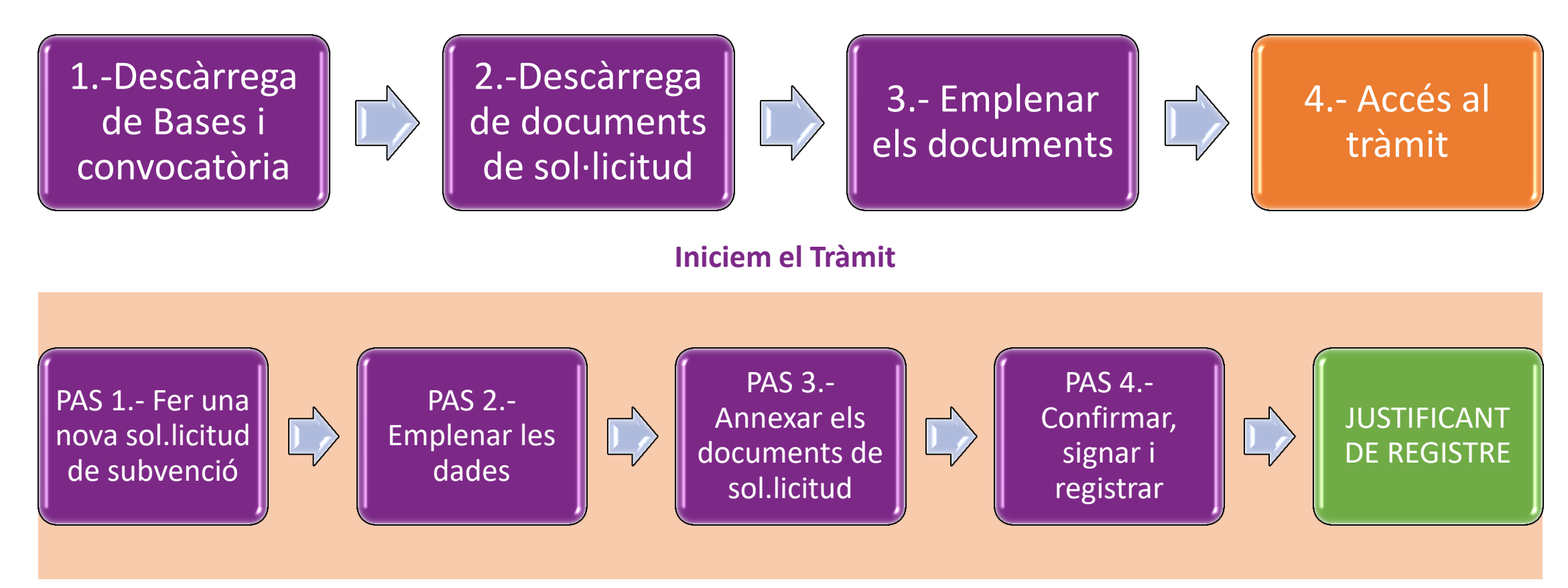

### **1.2.- El tràmit pas a pas: Abans d'iniciar el tràmit**

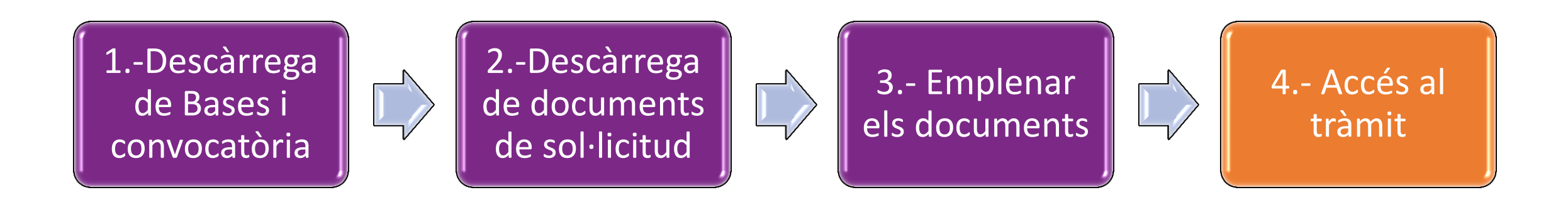

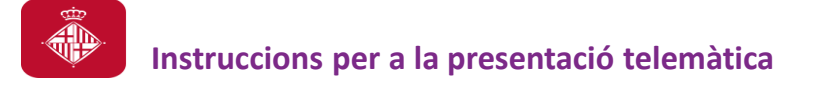

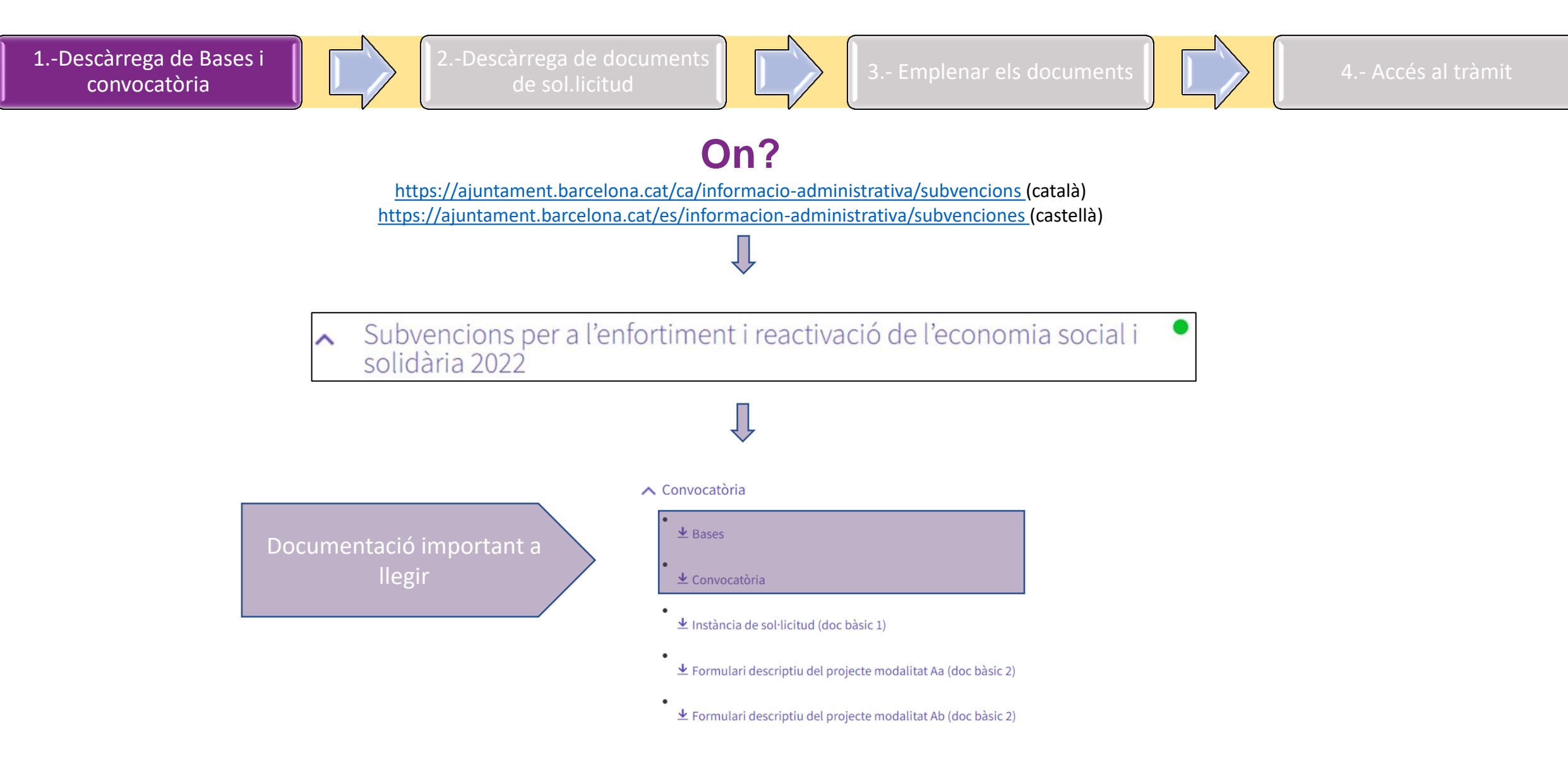

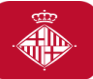

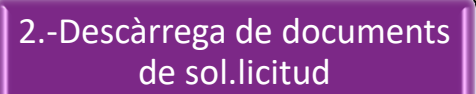

3.- Emplenar els documents  $\begin{array}{|c|c|c|c|c|c|}\n\hline\n3.- & 4.- & \text{Accés al tràmit}\n\end{array}$ 

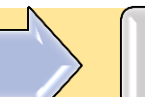

#### Accedir a l'apartat Convocatòria

#### ∧ Convocatòria

 $\overline{\mathbf{v}}$  Bases

Le Convocatòria

Let Instància de sol·licitud (doc bàsic 1)

 $\overline{\mathbf{\Psi}}$  Formulari descriptiu del projecte modalitat Aa (doc bàsic 2)

 $\overline{\mathbf{\Psi}}$  Formulari descriptiu del projecte modalitat Ab (doc bàsic 2)

 $\pm$  Formulari descriptiu del projecte modalitat Ac (doc bàsic 2)

 $\overline{\mathbf{\Psi}}$  Formulari descriptiu del projecte modalitat Ad (doc bàsic 2)

Eormulari descriptiu del projecte modalitat Ba (doc bàsic 2)

 $\overline{\mathbf{\Psi}}$  Formulari descriptiu del projecte modalitat Bb (doc bàsic 2)

 $\overline{\mathbf{\Psi}}$  Formulari descriptiu del projecte modalitat Bc (doc bàsic 2)

Dins l'apartat "**Convocatòria"** cliqueu a sobre els documents (segons la modalitat a la qual voleu concórrer) per desar-los al vostre ordinador

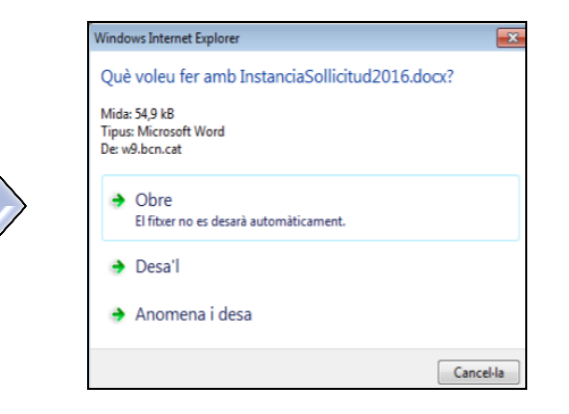

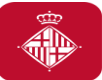

convocatòria

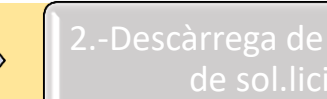

**de 3.- Emplenar els documents**  $\begin{bmatrix} 1 \\ 1 \end{bmatrix}$  $\begin{bmatrix} 1 \\ 2 \end{bmatrix}$  $\begin{bmatrix} 2 \\ 4 \end{bmatrix}$  **Accés al tràmit** 

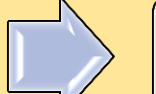

#### **Un cop heu descarregat els documents al vostre ordinador...**

- Documents **OpenOffice.**
- Ja podeu **emplenar-los.**
- Recordeu ser concisos a l'hora de redactar els documents, cenyint-vos a la informació demanada (que és únicament la que es valorarà!).
- Un cop tingueu els documents emplenats, caldrà que els convertiu en PDF per poder-los presentar

EN EL CAS DE NECESSITAR FORMULARIS EN FORMAT **MICROSOFT** demanar a:

**[https://atencioenlinia.ajuntament.barcelona.cat/fitxa/alta?i=c&origen=WEB\\_SUBVENCIONS\\_ECONOMIA\\_SOLIDARIA&cbDetall=4704](https://atencioenlinia.ajuntament.barcelona.cat/fitxa/alta?i=c&origen=WEB_SUBVENCIONS_ECONOMIA_SOLIDARIA&cbDetall=4704)**

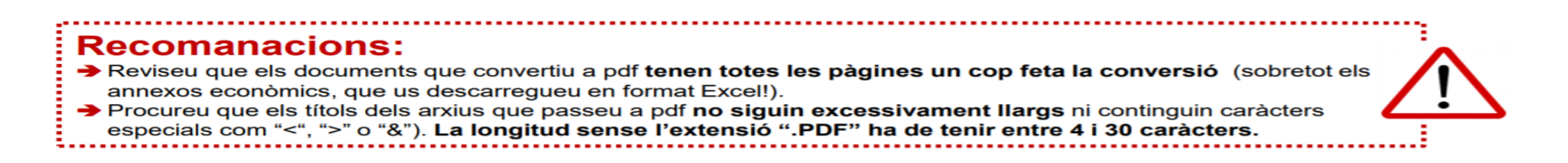

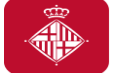

### **Recordeu: Documentació de cada sol.licitud**

- **Document bàsic 1: Instància de la sol·licitud de subvenció (obligatori per poder fer valoració)**
- **Document bàsic 2: Formulari descriptiu del projecte (obligatori per poder fer valoració)**
- **Document bàsic 3: Formulari de pressupost (obligatori i segons modalitat per poder fer valoració)**
- **Document de titularitat del compte per a transferència bancària** (obligatori per poder fer valoració finances ètiques)
- Declaració de transparència (si s'escau) > En compliment de la llei 19/2010 de transparència, accés a la informació publica i bon govern aprovada per el Parlament de Catalunya el 29 de desembre de 2010, les entitats beneficiaries de subvencions per un import superior a 10.000€ estan obligades a informar a l'Ajuntament de Barcelona les retribucions de llurs òrgans de direcció *o administració a l'efecte de fer-les públiques.*
- **Document d'acord de col·laboració** (obligatori en cas d'agrupacions)
	- ACORD COL.LABORACIÓ AGRUPACIONS DE **PERSONES FÍSIQUES** NOMÉS PER SUBMODALITATS: **Aa, Ab, Ac i Ad.**
	- ACORD COL.LABORACIÓ AGRUPACIONS DE **PERSONES JURÍDIQUES** OBLIGATORI PER SUBMODALITATS **Bb1, Bb2 i Bc.**

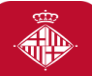

1.-Descàrrega de Bases i convocatòria

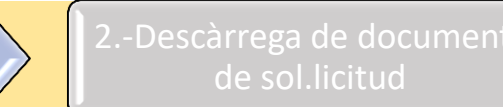

de sol.licitud **19. In the Search Annual Studies Search Studies 3.5 Contracts in the Search Studies Search Studi**<br>de sol.licitud

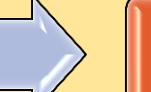

El termini de presentació de sol•licituds anirà des del dia *8 de març de 2022 fins al dia 7 d'abril de 2022, ambdós inclosos.*

Les *persones jurídiques:*

• **TRÀMIT ESPECíFIC**

**Persones físiques**

- **TRÀMIT ESPECíFIC (preferentment)**
- **REGISTRE FÍSIC (CITA PREVIA AMB ANTELACIÓ)**

Online o telèfon 010

[Registre Electrònic de l'Ajuntament](https://seuelectronica.ajuntament.barcelona.cat/ca/registre-electronic)

#### **TRÀMIT ESPECíFIC**

[https://seuelectronica.ajuntament.barcelona.cat/oficinavirtual/ca/tramit/201700](https://seuelectronica.ajuntament.barcelona.cat/oficinavirtual/ca/tramit/20170001262) [01262](https://seuelectronica.ajuntament.barcelona.cat/oficinavirtual/ca/tramit/20170001262) (català)

[https://seuelectronica.ajuntament.barcelona.cat/oficinavirtual/es/tramit/201700](https://seuelectronica.ajuntament.barcelona.cat/oficinavirtual/es/tramit/20170001262) [01262](https://seuelectronica.ajuntament.barcelona.cat/oficinavirtual/es/tramit/20170001262) (castellà)

Conservar el **número de tràmit** que atorga el sistema fins a la justificació del projecte subvencionat per a poder fer consultes de l'expedient telemàtic i poder registrar qualsevol documentació addicional amb posterioritat

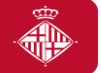

### **Abans d'iniciar el tràmit, comproveu que:**

- Compliu els requeriments tècnics (consulteu-los aquí): [https://seuelectronica.ajuntament.barcelona.cat/oficinavirtual/ca/technical](https://seuelectronica.ajuntament.barcelona.cat/oficinavirtual/ca/technical-requirements)[requirements\)](https://seuelectronica.ajuntament.barcelona.cat/oficinavirtual/ca/technical-requirements)
- Accediu al tràmit amb el navegador on teniu instal·lat el certificat digital
- Us identifiqueu amb el vostre certificat digital de persona jurídica (entitat), o de persona física, (també IdCAT Mòbil,)
- Podeu consultar els certificats digitals acceptats pel portal de tràmits de l'Ajuntament a l'apartat següent:

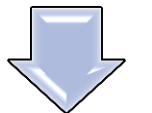

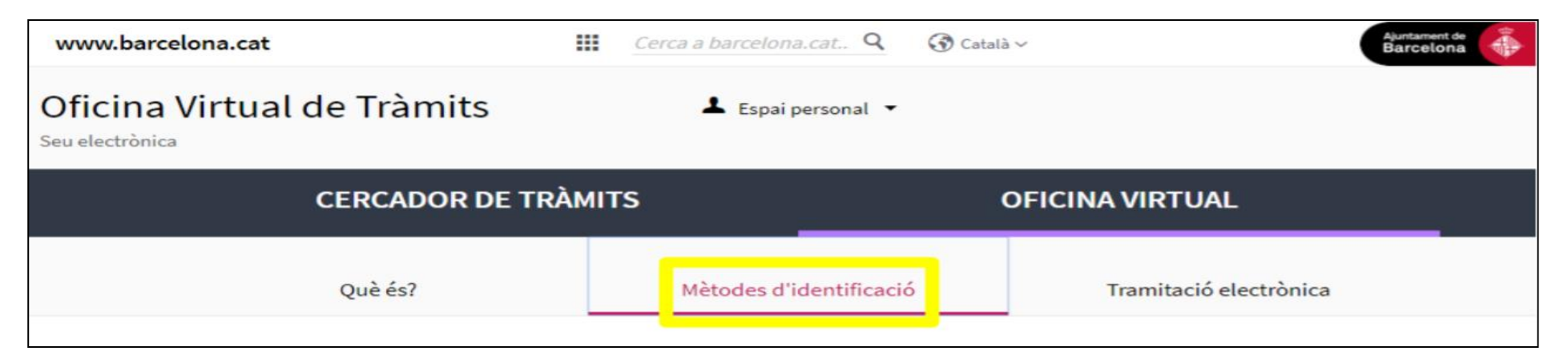

### **1.3.- El tràmit pas a pas: Iniciem el tràmit**

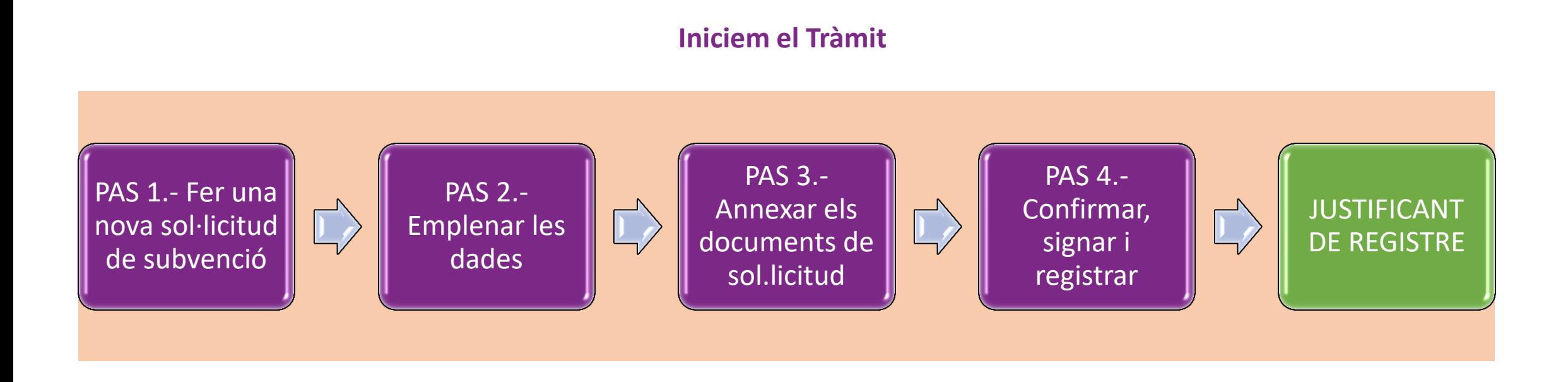

# **Presentació telemàtica: El tràmit pas a pas**

1. Accedireu a aquesta pàgina descriptiva del tràmit a través del link:

<https://seuelectronica.ajuntament.barcelona.cat/oficinavirtual/ca/tramit/20170001262>

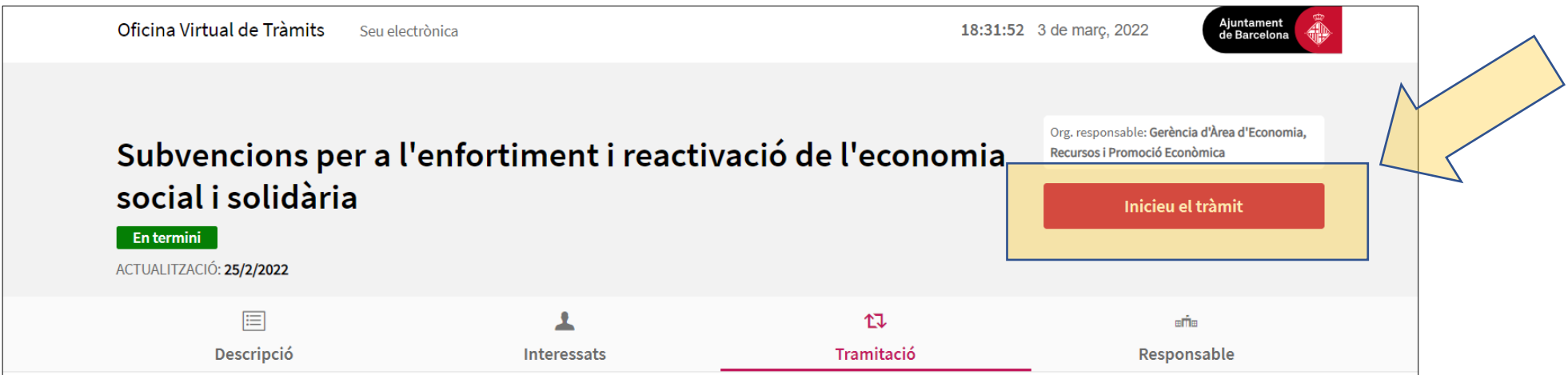

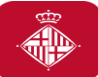

#### **Instruccions per a la presentació telemàtica**

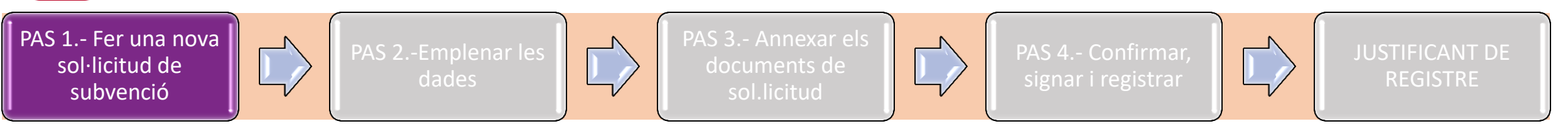

#### **1. IDENTIFICA´T**

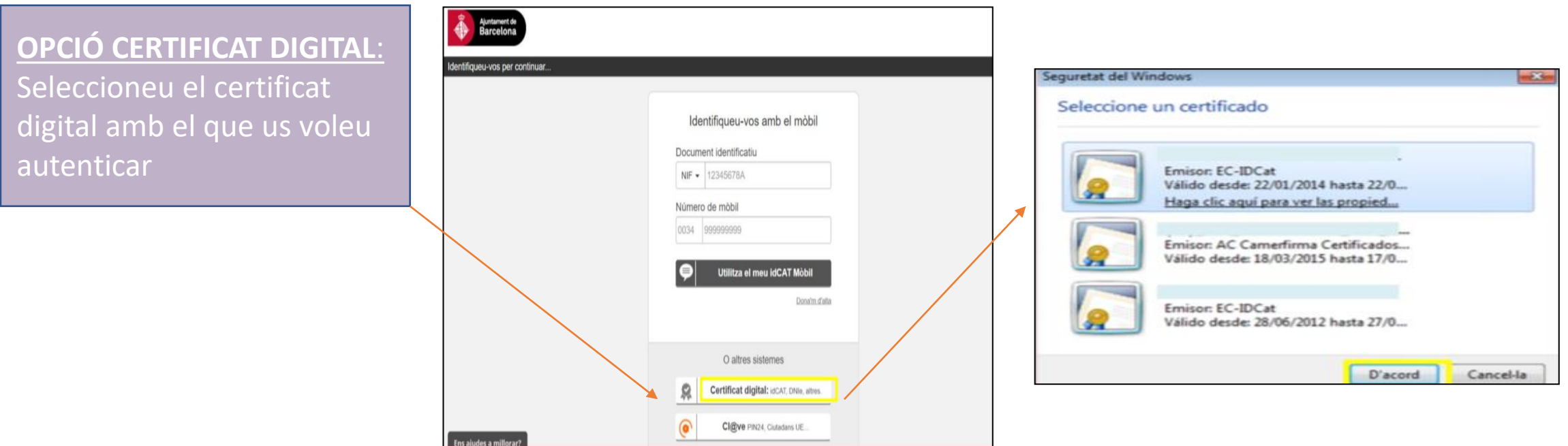

#### **OPCIÓ (idCAT Mòbil):**  Recomanacions si feu ús de mobileID

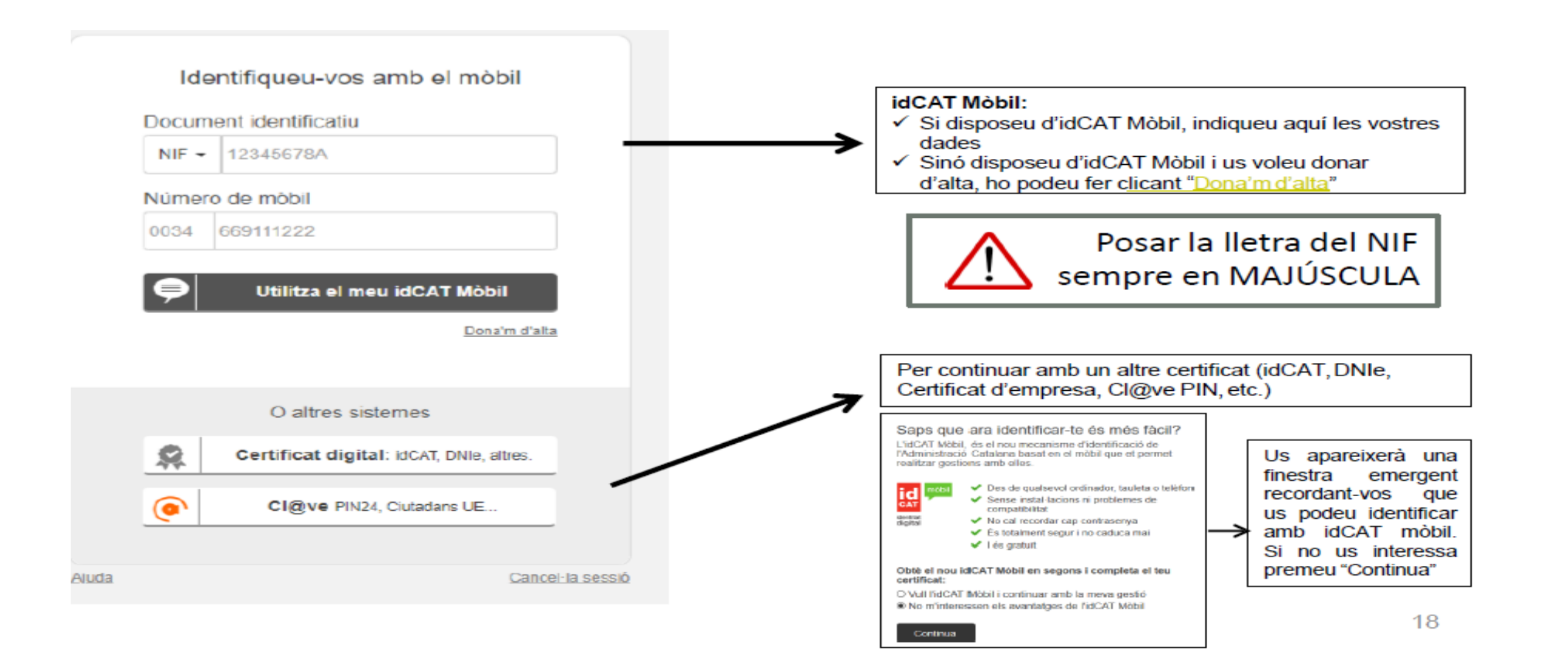

### 2. En el moment de la sol·licitud, escolliu l'opció **"Sol·licitud de subvenció".**

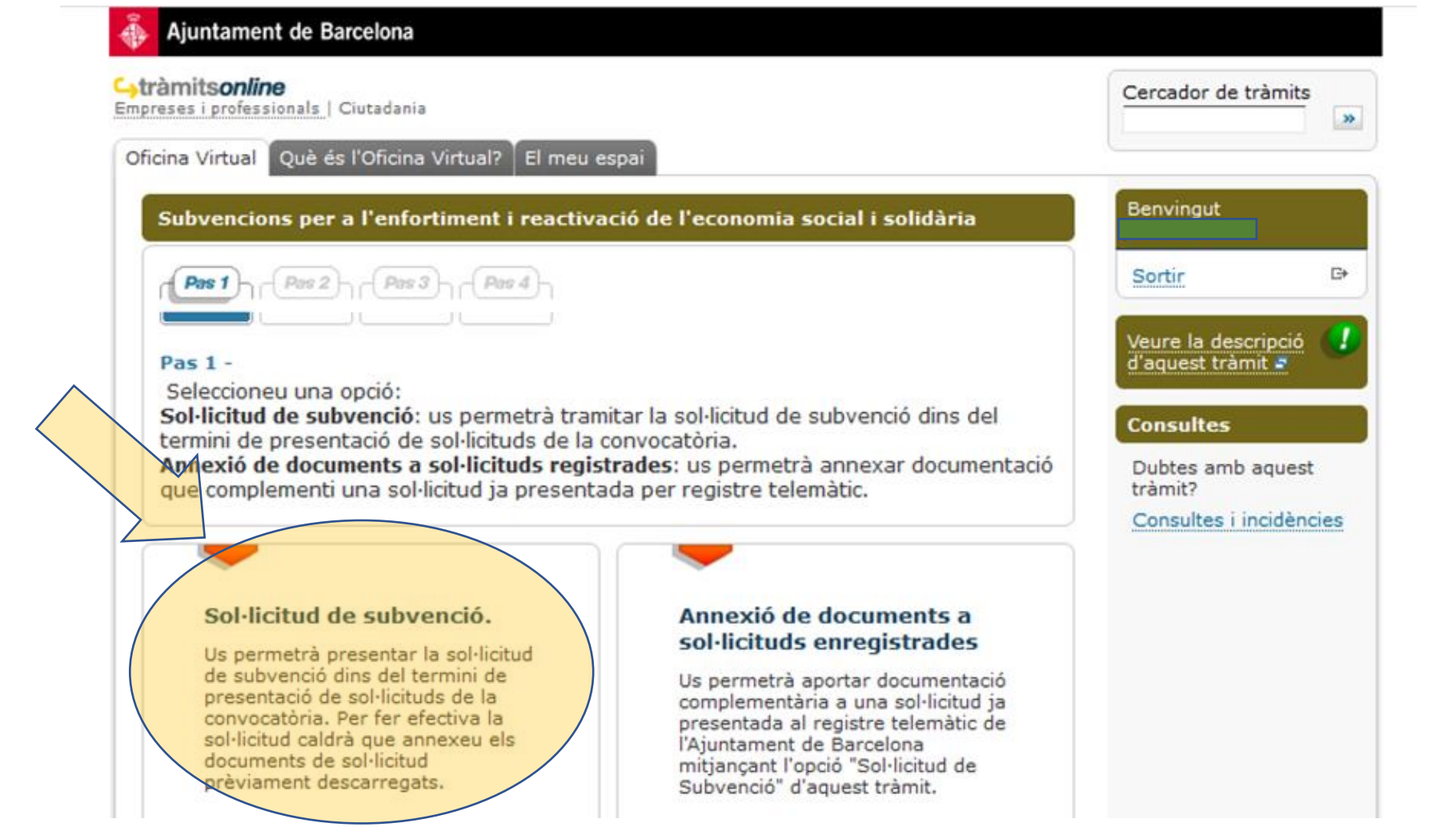

### **Informació important:**

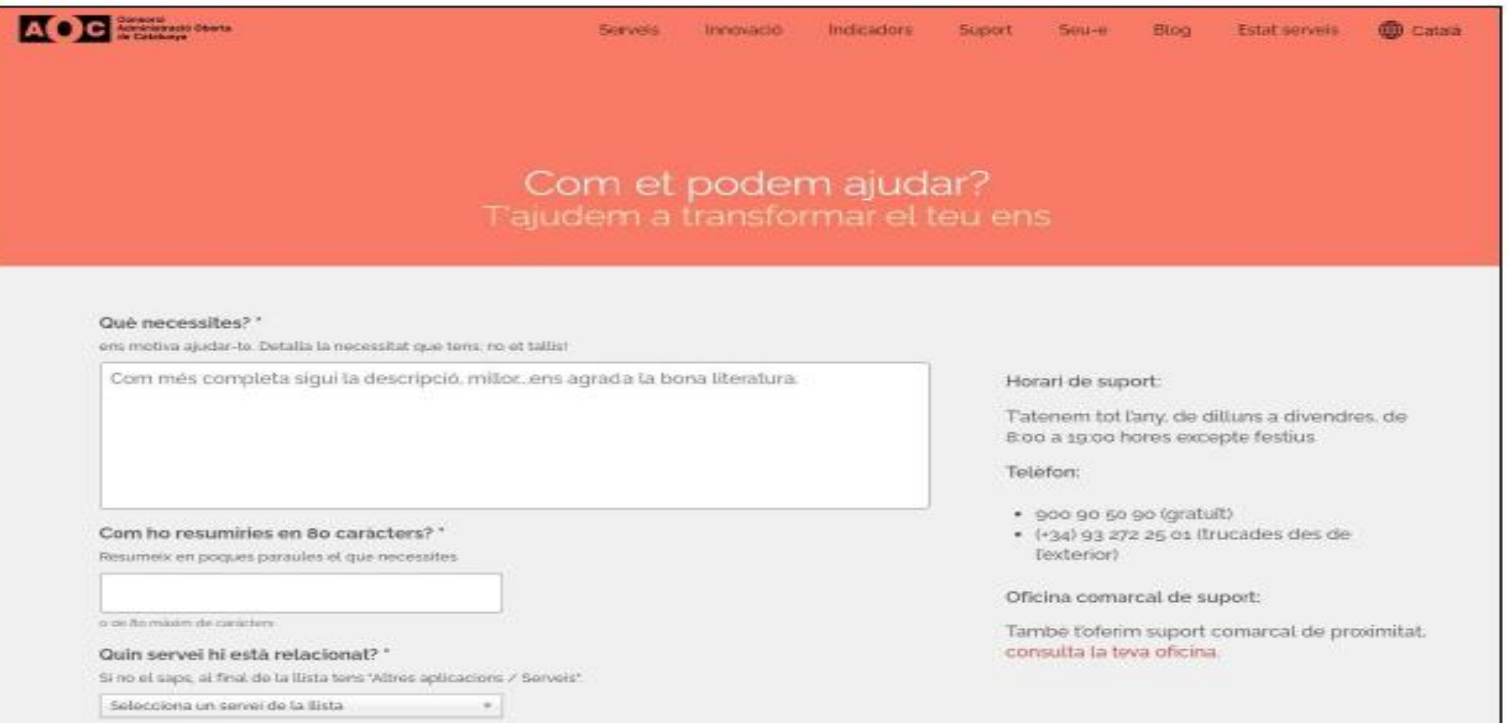

\*En cas de tenir problemes en el moment de la signatura, quan ja us trobeu a la plataforma de signatura de l'AOC, podeu contactar amb el seu Centre d'Atenció a l'Usuari <https://www.aoc.cat/contacte/>

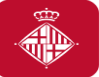

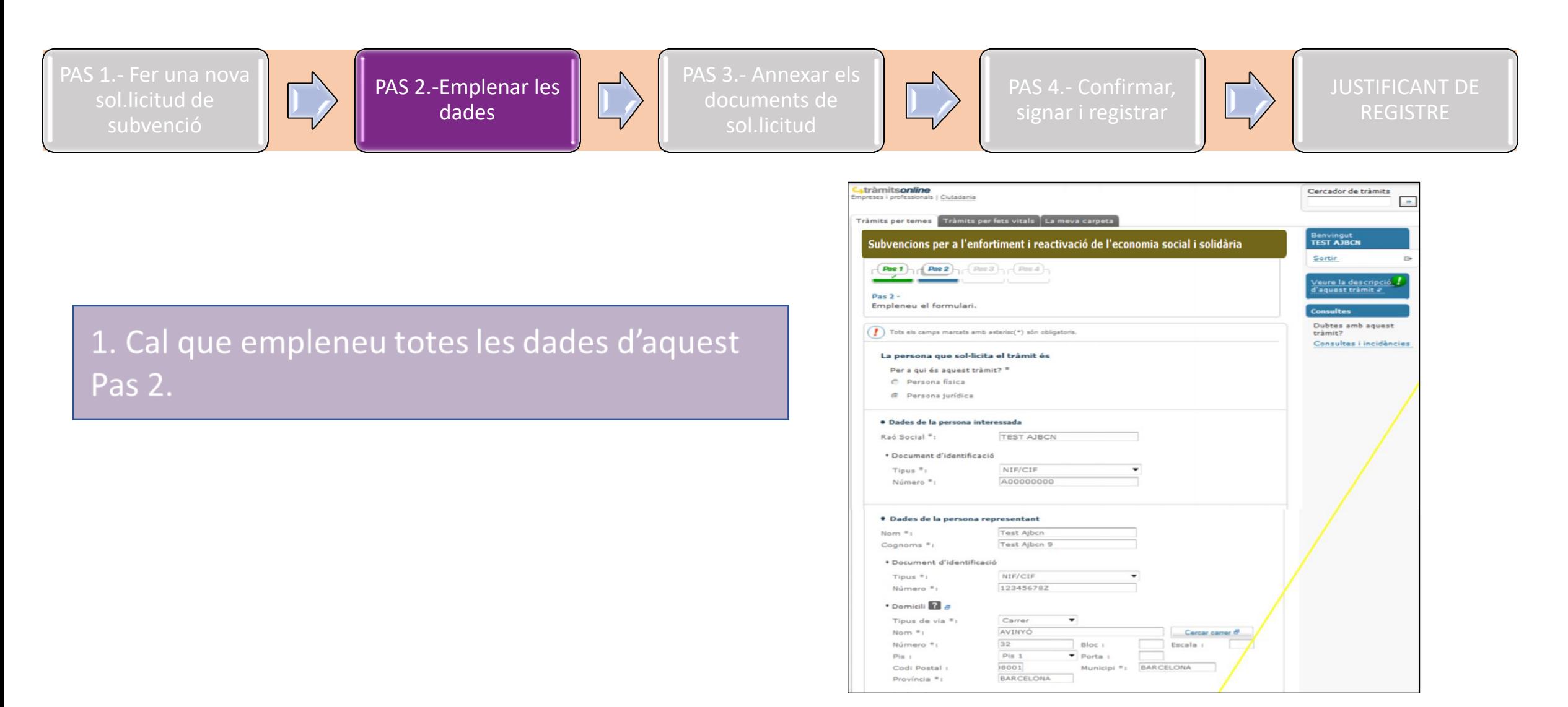

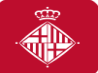

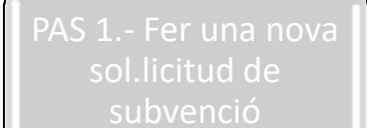

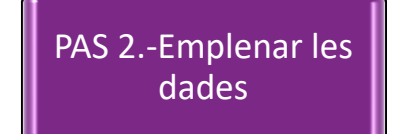

PAS 3.- Annexar els documents de sol.licitud

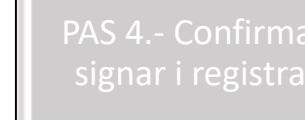

JUSTIFICANT DE REGISTRE

#### 2. Al camp de "Denominació", haureu d'introduir el **TITOL DEL VOSTRE PROJECTE (NO el nom de la** convocatòria ni de la modalitat)

→ El nombre màxim de caràcters en aquest camp són 75! → Eviteu caràcters com "<", ">" o "&".

#### · Informació municipal

D'acord amb la normativa de protecció de dades us informem que les vostres dades personals seran tractades per l'Ajuntament de Barcelona dins el fitxer 004 Serveis d'Informació i Atenció al Ciutadà amb la finalitat de gestionar el tràmit o servei sol·licitat (tractament 0006) legitimada en base a l'exercici de poders públics. En cas que el tràmit o servei ho requerís, les dades seran comunicades a l'òrgan o entitat competent per la continuació del tràmit o servei demanat. En aquest cas, les vostres dades personals poden ser incorporades a altres fitxers de l'Ajuntament de Barcelona. Teniu dret d'accés, rectificació i supressió, entre d'altres, sobre les vostres dades. Podeu consultar informació addicional sobre la relació de fitxers, les seves finalitats, les bases legals dels tractaments, el termini de conservació de les dades i altra informació de protecció de dades a www.bcn.cat/ajuntament/protecciodades.

Marqueu la següent casella si voleu rebre informació municipal o de ciutat que pot ser important per vostè, com el canvi d'ubicació d'una parada d'autobús propera al vostre domicili, afectacions al carrer per obres, canvis normatius que us poden afectar, ajuts i subvencions, o novetats en els serveis municipals, entre d'altres. Amb la finalitat d'oferir-vos aquest servei (tractament 0576), legitimat en base al vostre consentiment, incorporarem al fitxer 004 Serveis d'Informació i Atenció al Ciutadà les vostres dades de contacte, d' empadronament, de tinença d'animals, participació, llicències, tributs, atencions, tràmits i ús de serveis municipals que hagueu realitzat en els darrers 3 anys, recollits en altres fitxers municipals. Amb l'acceptació d'aquest servei ens autoritzeu a emprar el email i el telèfon mòbil per la realització de les comunicacions descrites.

### 3. Per últim, premeu el botó "Continuar"

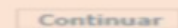

**Enfortim l'Economia Social i Solidària, 2022** #subvencionsESS #subvencionsESS #subvencionsESS

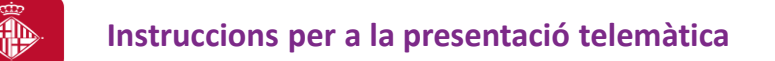

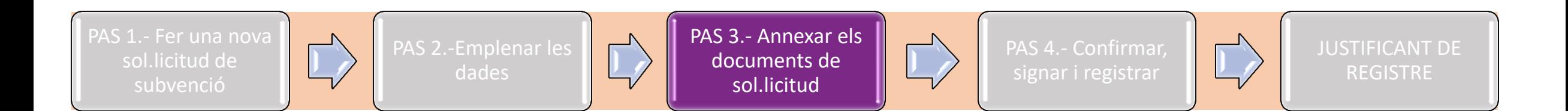

### **Pas 3. Annexar els documents de sol·licitud**

Abans d'annexar els documents, tingueu en compte que:

- Únicament podeu adjuntar documents en format pdf.
- La mida de cada arxiu individual no pot superar els 5Mb de grandària
- El nombre màxim de documents a adjuntar són 8 documents.
- El pes màxim dels documents són 20 MB.

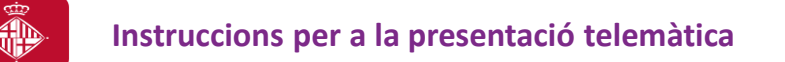

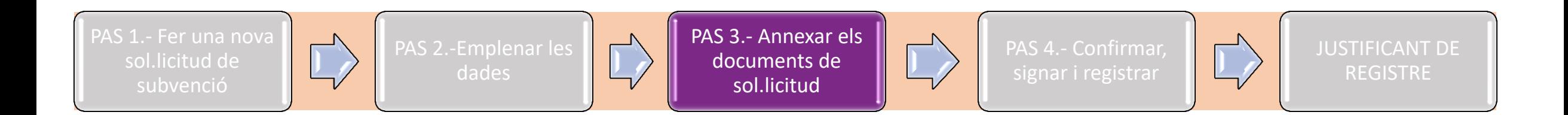

### **Errors més comuns**

**L'error 500** sol tenir a veure amb la nomenclatura dels documents que intenten pujar. Recomanació:

- Noms no excessivament llargs
- No continguin punts, punts i coma, caràcters especials
- Longitud del nom(extensió) sense pdf. ha de tenir entre 4 i 30 caràcters
- Guardar document escriptori millor(no ruta llarga) o en USB

Si no obre la pàgina tingui en compte, a més a més de les possibles incidències anteriors, els següents requisits:

<https://seuelectronica.ajuntament.barcelona.cat/oficinavirtual/ca/technical-requirements>

#### **Pas 3. Annexar els documents de sol·licitud**

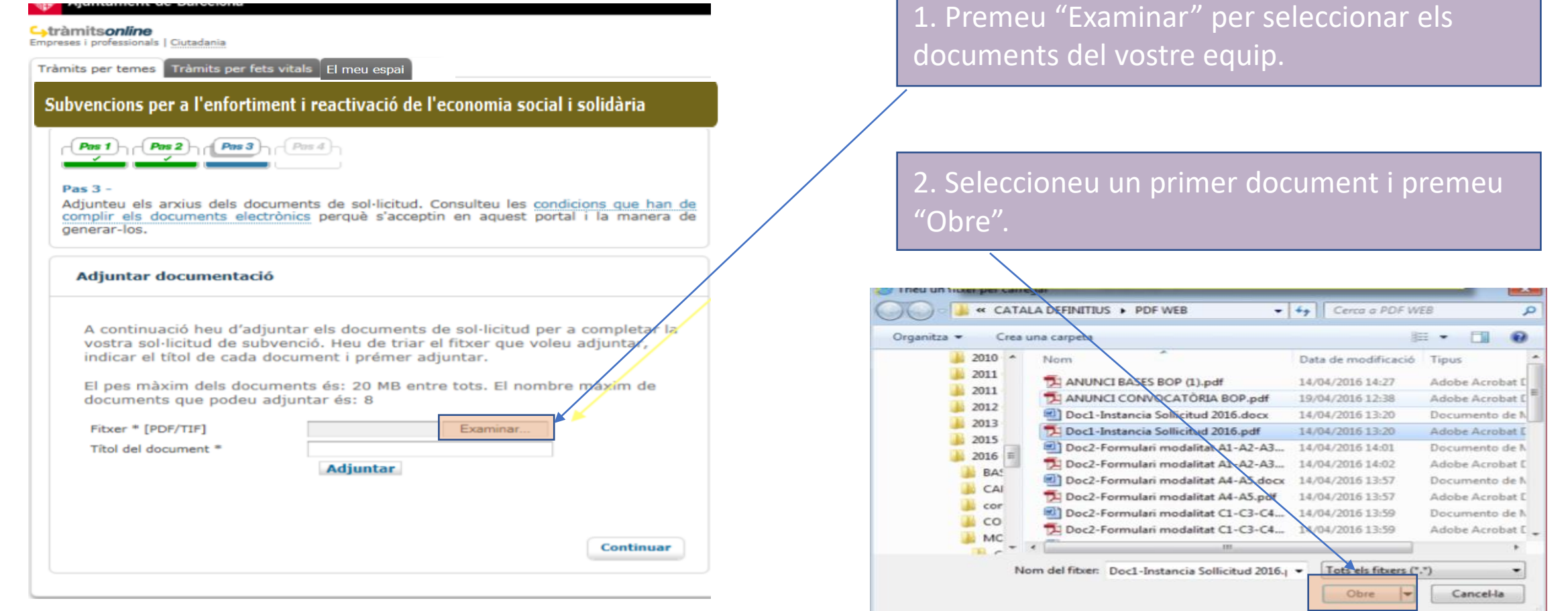

(\*) Cal que el títol del document identifiqui clarament l'arxiu que s'adjunta: instància, matriu, annexos econòmics. De totes maneres, procureu no introduir títols que siguin excessivament llargs.

#### **Enfortim l'Economia Social i Solidària, 2022 #SubvencionsESS**

#### **Pas 3. Annexar els documents de sol·licitud**

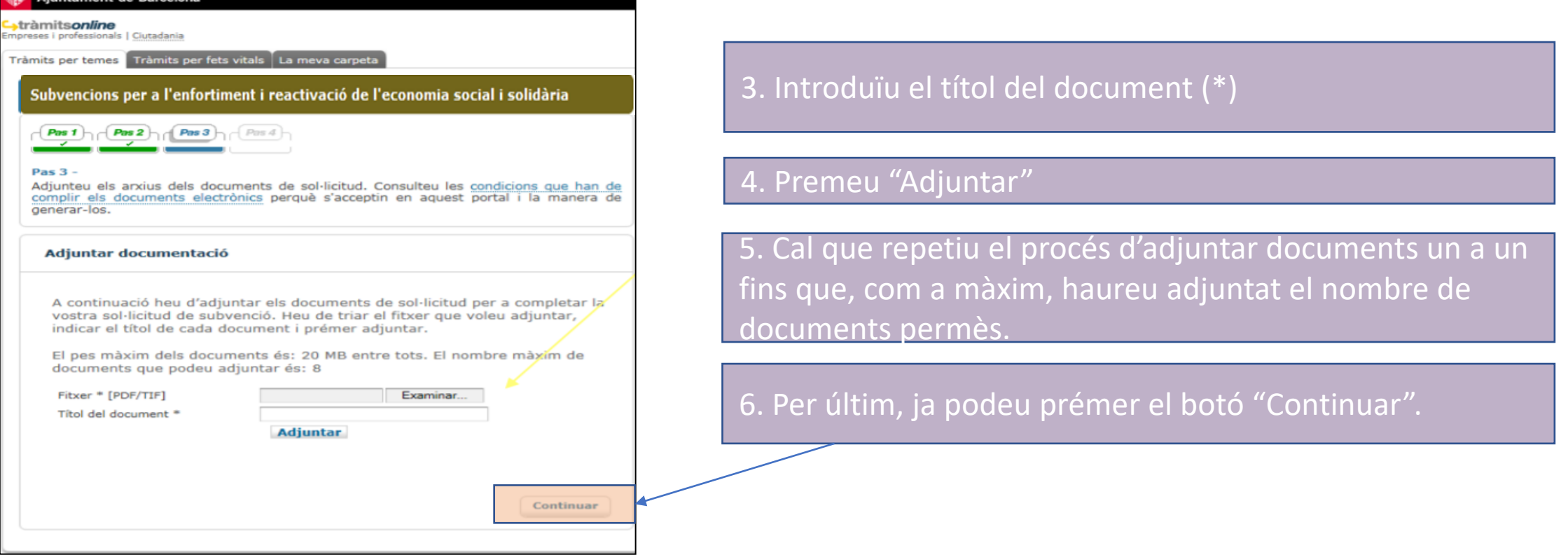

(\*) Cal que el títol del document identifiqui clarament l'arxiu que s'adjunta: instància, matriu, annexos econòmics. De totes maneres, procureu no introduir títols que siguin excessivament llargs.

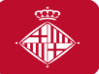

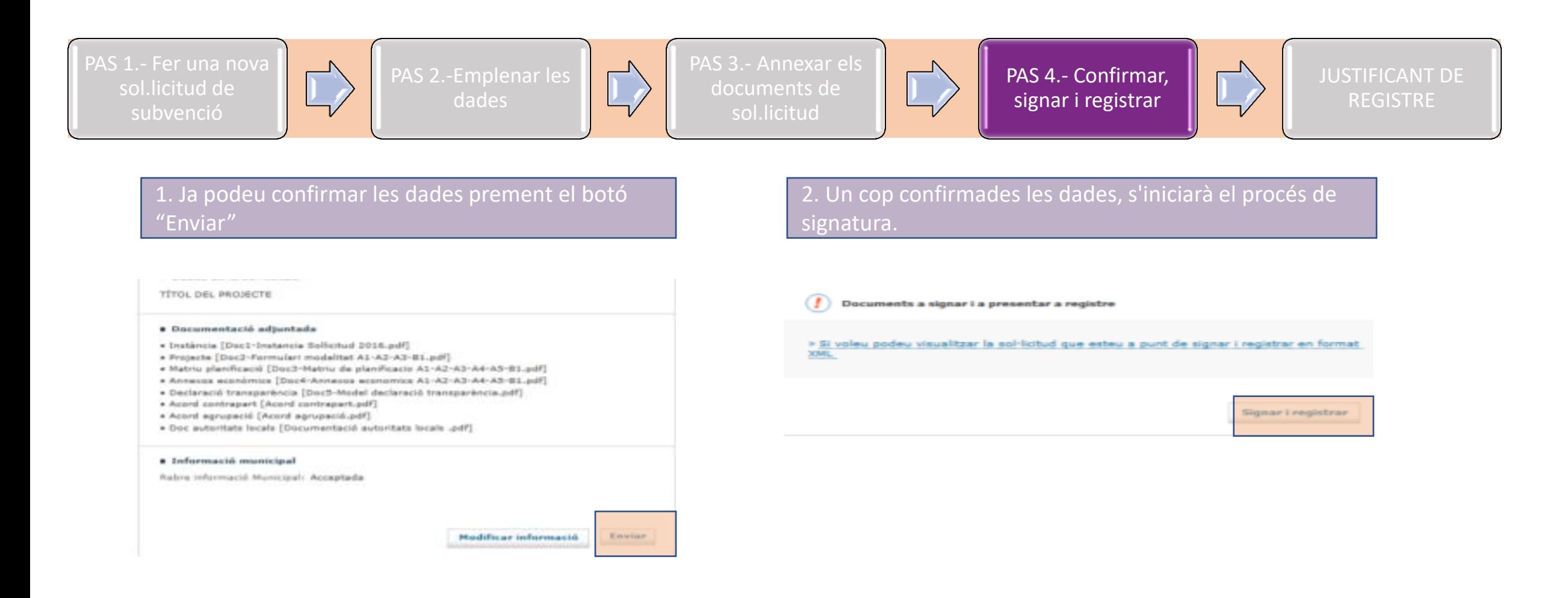

#### **Pas 4. Confirmar, signar i registrar la sol·licitud**

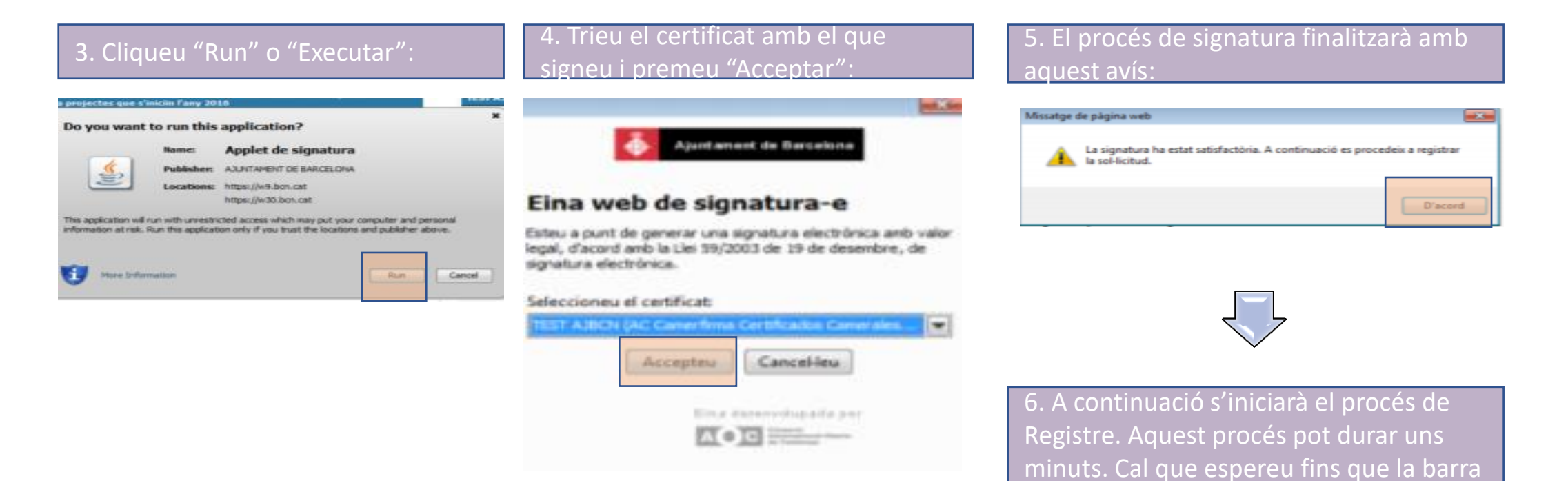

de progrés desaparegui.

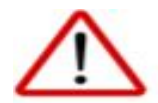

Si teniu qualsevol problema en alguns d'aquests passos, us recomanem consultar l'apartat de "Requisits" del portal de tràmits

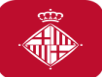

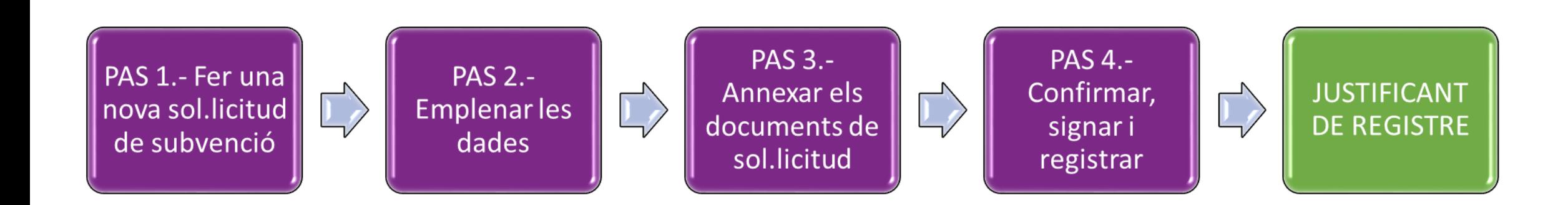

### **Sol·licitud presentada i justificant de registre!**

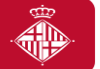

### **Sol·licitud presentada i justificant de registre!**

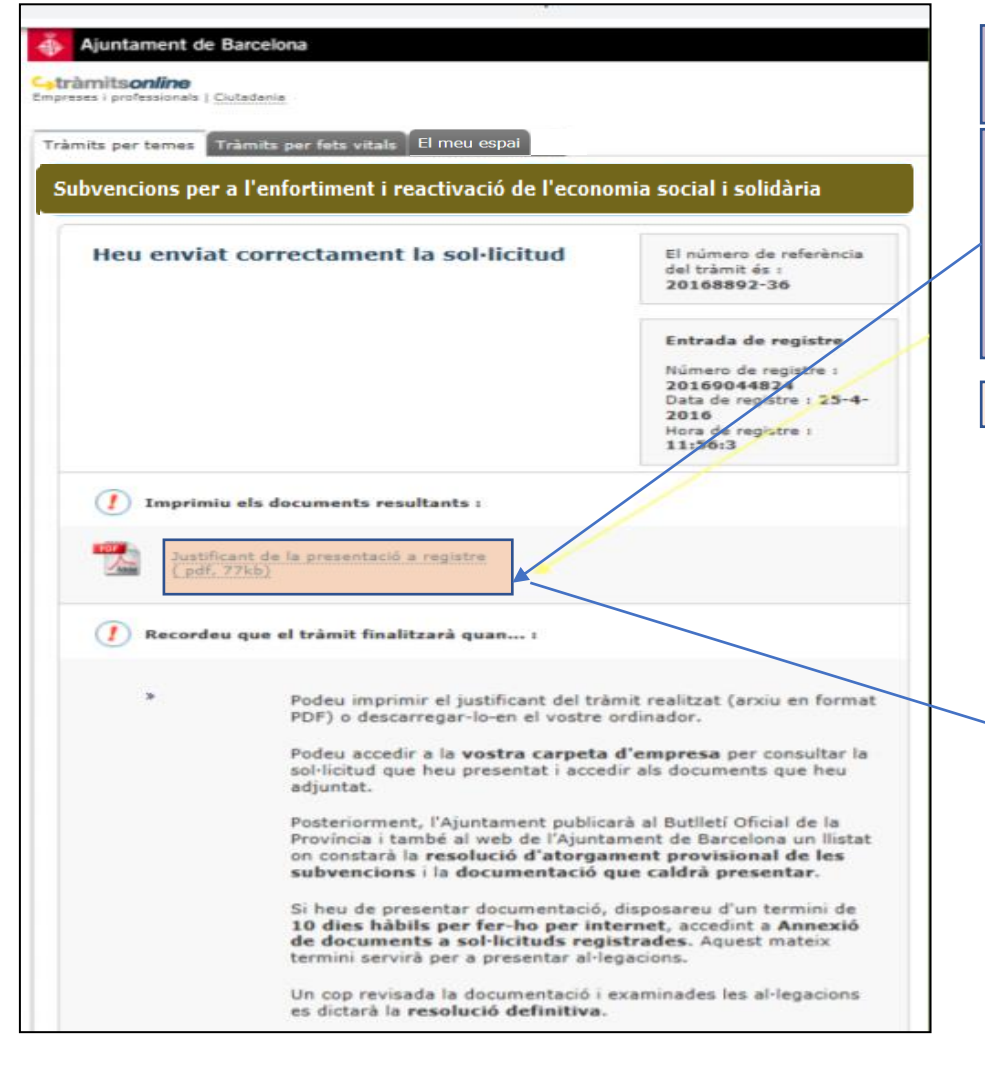

#### Haureu presentat la vostra sol·licitud quan visualitzeu aquest pas!

Us recomanem descarregar el justificant de registre, que conté informació important com:

• El número de referència del tràmit.

• El número de registre de la vostra sol·licitud.

#### Exemple justificant registre:

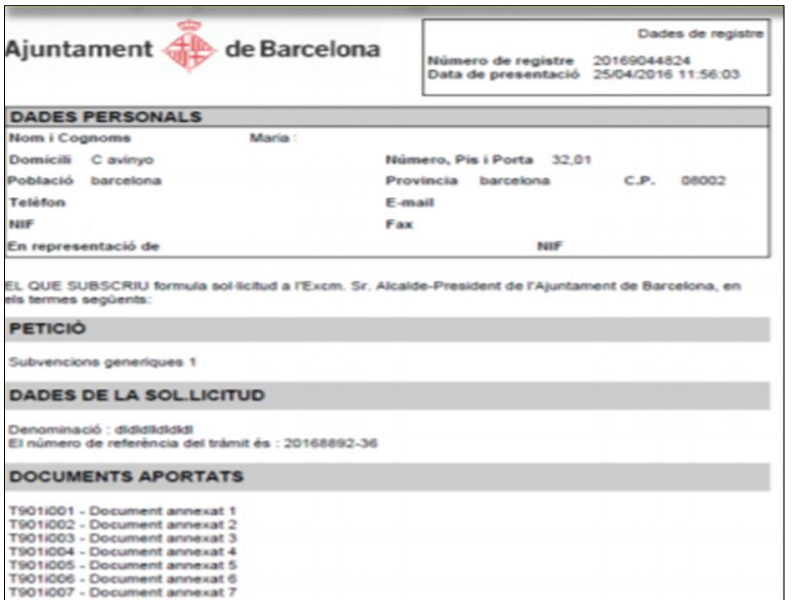

### **I després?**

JUSTIFICANT DE REGISTRE

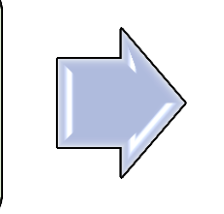

ANNEXAR DOCUMENTS A SOL.LICITUDS JA **PRESENTADES** 

ACCÉS AL VOSTRE ESPAI PERSONAL

→ **Durant el període de presentació de sol·licituds,** cal que annexeu **TOTS** els documents de sol·licitud **per mitjà de l'opció "sol·licitud de subvenció"**, tal com us hem mostrat en aquesta guia, **o a través de l'opció "Annexar documents a sol·licituds ja presentades"** si no ho presenteu tot de cop.

→ **Un cop transcorregut el període de presentació de sol·licituds**, durant el procediment d'atorgament de la subvenció, l'Ajuntament **US POT REQUERIR** més documentació:

• **Si manca alguna dada que es pot esmenar**, fruit de la revisió dels documents de sol·licitud.

• **En la publicació de l'atorgament provisional**, fruit de la revisió de deutes pendents, justificacions pendents, documentació de l'entitat o obligació de reformular.

**PER TANT** → En cas de necessitar afegir documents addicionals a una sol·licitud ja presentada, **durant o després del termini de presentació de sol·licituds,** podreu fer-ho per la via d'**Annexar documents a sol·licituds ja presentades.** 

**TINGUEU EN COMPTE QUE** → La documentació que s'ha de presentar juntament amb la sol·licitud, **només pot presentar-se durant el període** de presentació de sol·licituds.

### **4.-Annexió de documents a sol·licituds ja registrades**

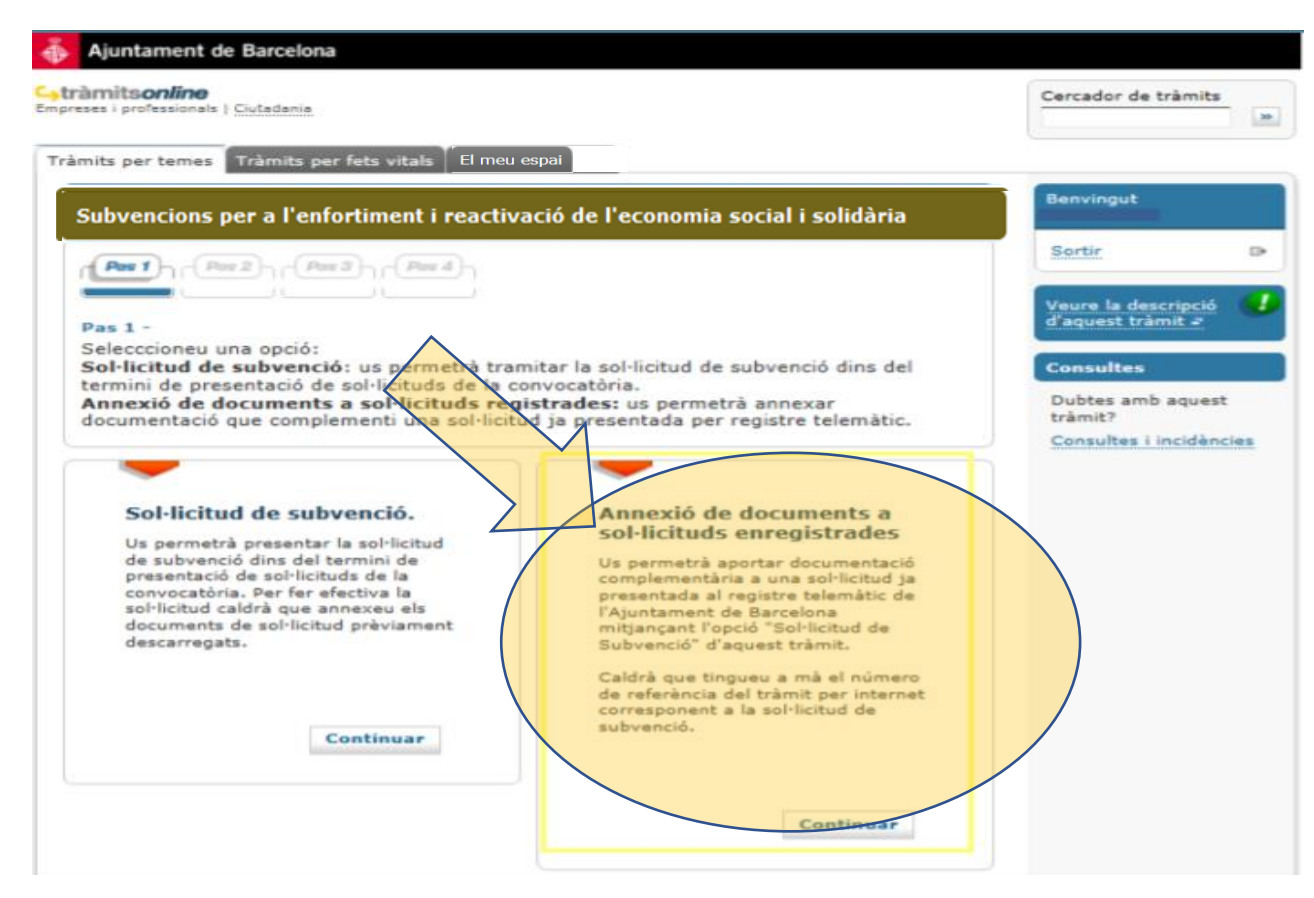

Per a aquest tràmit, cal que us identifiqueu amb el mateix NIF/NIE amb que vau fer la sol·licitud.

Tingueu a mà **el número de referència del tràmit** de sol·licitud, que trobareu al **justificant de registre** i a la **vostra carpeta**.

Podreu adjuntar **com a màxim 3 documents**, de **3MB** cadascun.

### **5.-Accés al vostre Espai Personal**

Un cop heu presentat la vostra sol·licitud i/o annexat documentació a sol·licituds ja registrades, podeu accedir al vostre espai personal des del web de l'Ajuntament o des del Portal de Tràmits.

En aquesta carpeta, hi trobareu **tota la informació relativa als tràmits que heu fet de manera telemàtica**:

- Podreu **accedir als documents que heu adjuntat i al vostre justificant de registre.**
- Podreu **consultar el número de referència del tràmit de sol·licitud.**

#### **Podeu accedir-hi:**

• Des del web de l'Ajuntament: [http://www.bcn.cat/carpeta\\_empreses](http://www.bcn.cat/carpeta_empreses)  [http://www.bcn.cat/carpeta\\_ciutada](http://www.bcn.cat/carpeta_ciutada) 

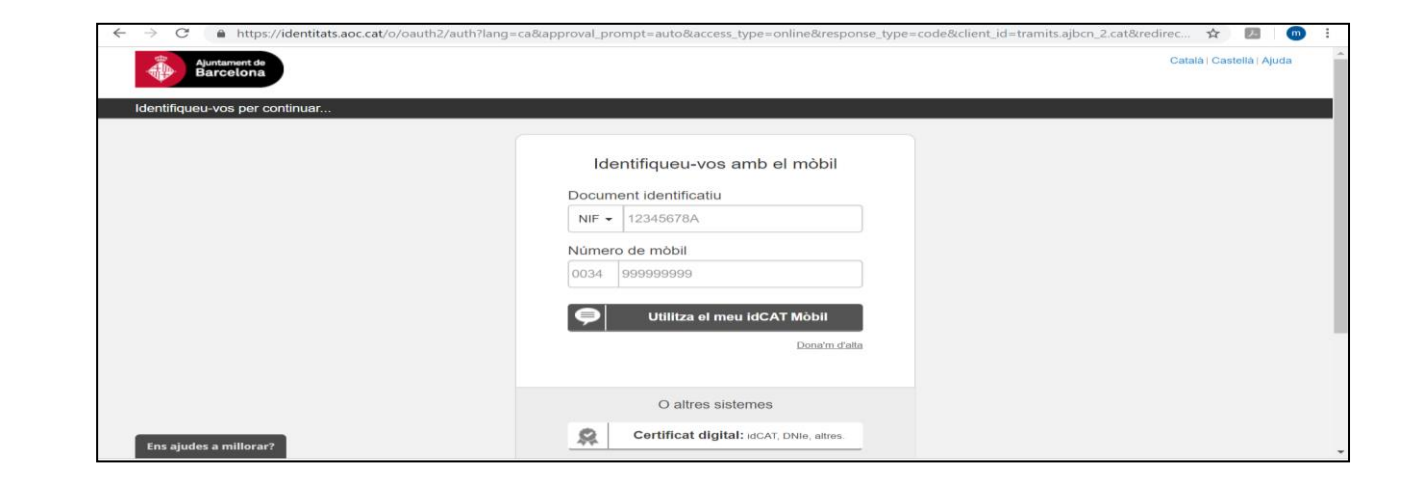

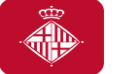

### **5.-Accés al vostre Espai Personal**

• Des del portal de tràmits:

#### <https://seuelectronica.ajuntament.barcelona.cat/oficinavirtual/ca>

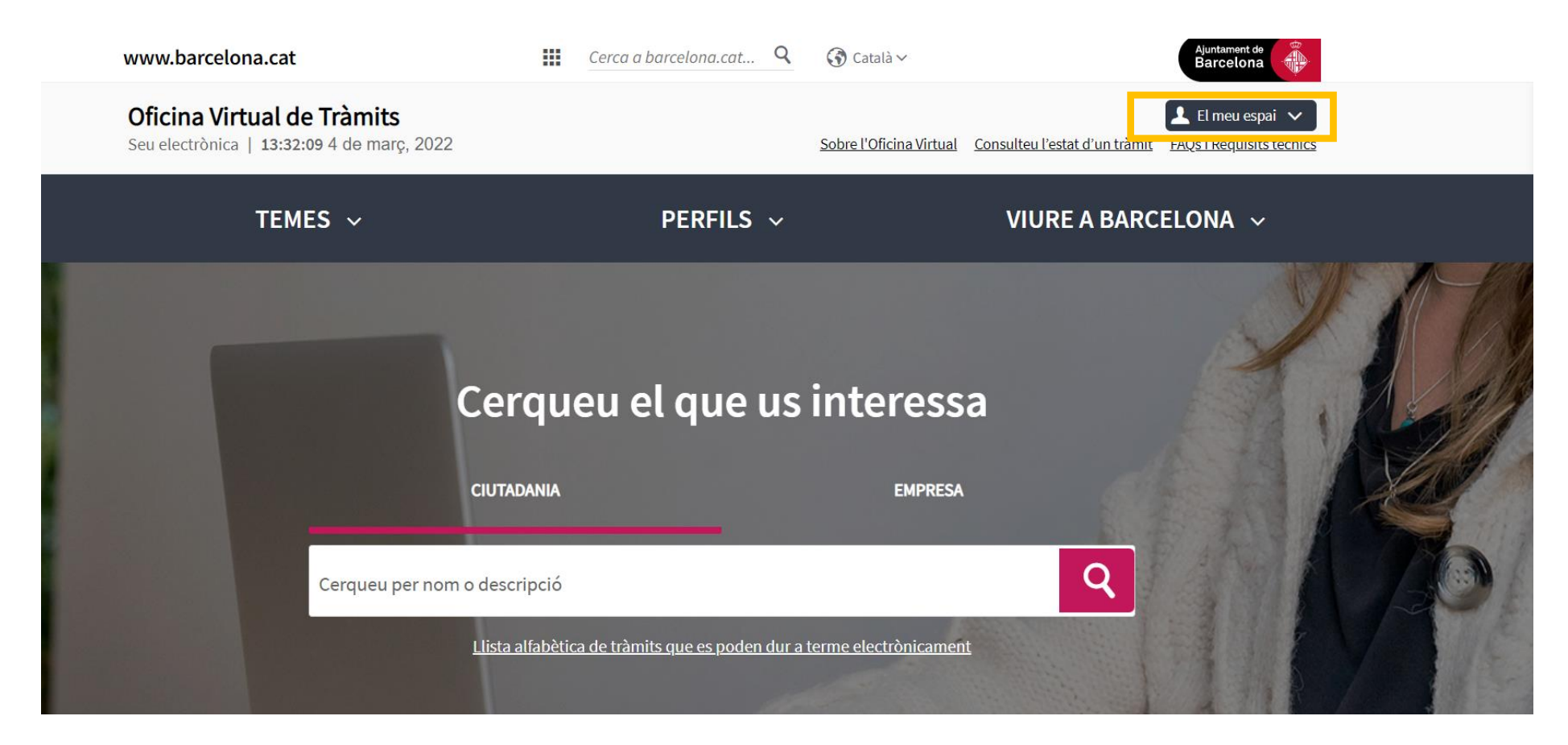

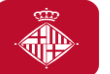

### **6. Suport informàtic i requisits tècnics**

Us recomanem consultar els apartats que contenen informació d'ajut per a la presentació de la vostra sol·licitud subvenció.

Navegar per aquests apartats us permetrà verificar que el vostre ordinador compleix amb els requisits tècnics del portal de tràmits:

- → Requisits tècnics: <https://seuelectronica.ajuntament.barcelona.cat/oficinavirtual/ca/technicalrequirements>
- $\rightarrow$  Certificats digitals admesos, podeu trobar la informació a l'apartat següent:

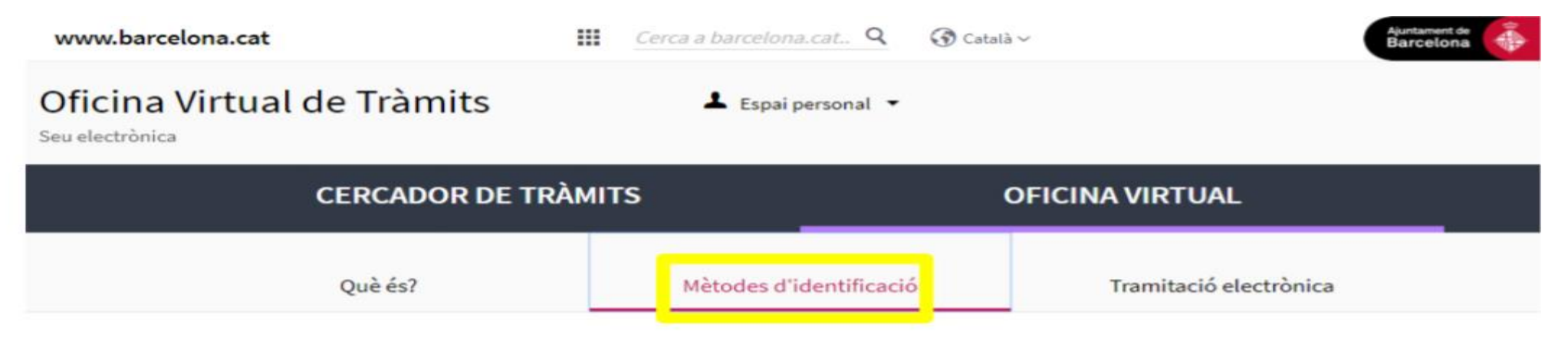

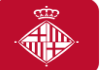

### **6. Suport informàtic i requisits tècnics Recomanacions i errors més freqüents**

→ Procureu reduir al màxim la mida dels arxius que annexeu, tant a través de l'opció de "Sol·licitud de subvenció" (com a màxim, 8 documents que pesin 20MB entre tots) com a l'hora d'Annexar documents a sol·licituds ja presentades (com a màxim, 3 documents de 3MB cadascun).

→ Haurem de comprovar que la ruta on es troba l'arxiu que volem annexar i el nom del propi arxiu no conté dos punts, accents i altres símbols NO permesos (/&%\$",;.^ \*\*\* +\*)

→ Haurem de comprovar que la longitud del nom del document que volem annexar és superior a 3 caràcters sense l'extensió ".pdf".

 $\rightarrow$  No podem annexar 2 arxius amb el mateix nom

 $\rightarrow$  Haurem de comprovar que annexem els documents a la sol·licitud que corresponent al sol·licitant. Aquesta incidència és comú en persones que representen més d'una entitat, i que presenten sol·licituds a la convocatòria.

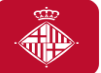

### **6. Suport informàtic i requisits tècnics Dubtes o incidències**

• Si durant el procés de tramitació teniu dubtes o alguna incidència informàtica que no heu pogut resoldre consultant els requisits tècnics i les orientacions d'aquest document, disposeu d'un canal on comunicar la vostra incidència o dubte.

• Només cal clicar l'enllaç habilitat a tal efecte i que està disponible en tot moment mentre tramiteu la vostra sol·licitud (a la columna de la dreta):

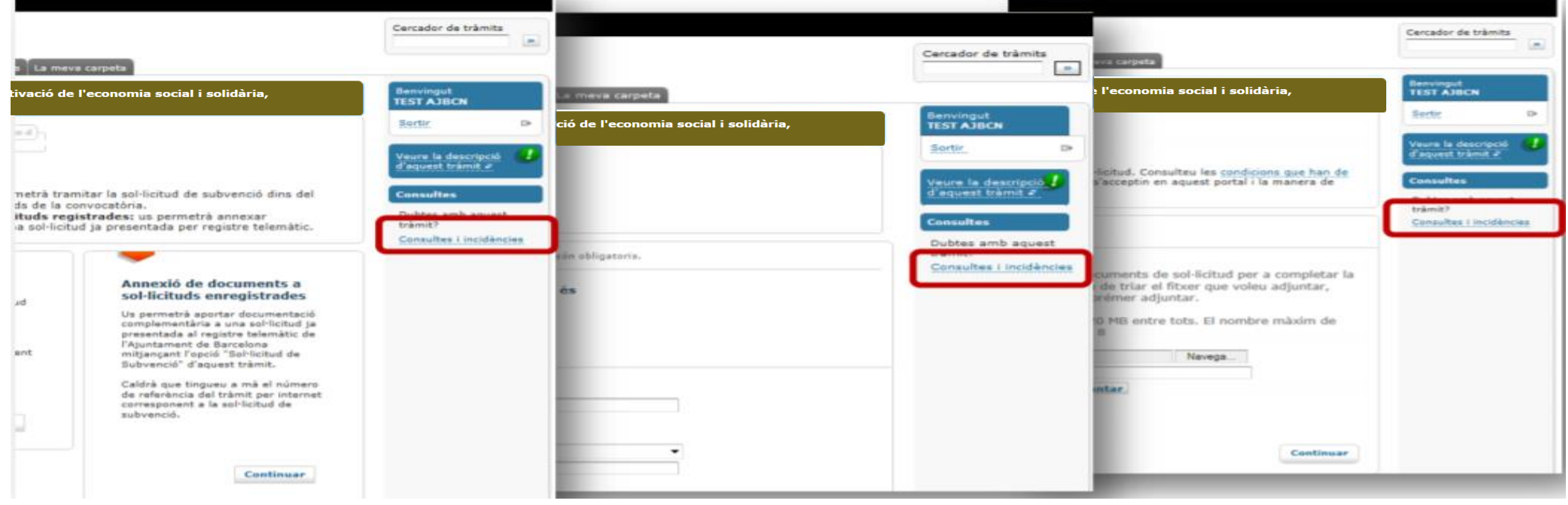

GID

### **6. Suport informàtic i requisits tècnics Dubtes o incidències**

• Per comunicar qualsevol incidència tècnica, caldrà adjuntar les captures de pantalla de TOTA la tramitació, indicant **dia i hora** en que la fa.

**Convocatòria de subvencions per a l'Economia Social i Solidària 2022** Del 8 de març al 7 d'abril

## Gràcies per la vostra atenció!

Per resoldre dubtes i aclariments, als canals de comunicació:

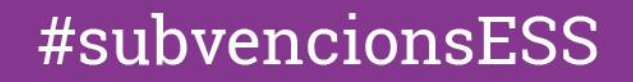

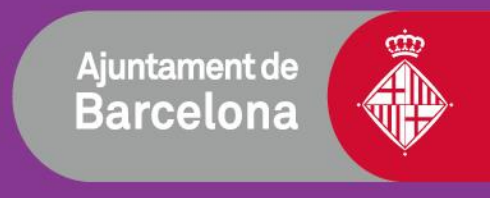